# **Packet Tracer : implémentation de la NAT statique et dynamique**

### **Topologie**

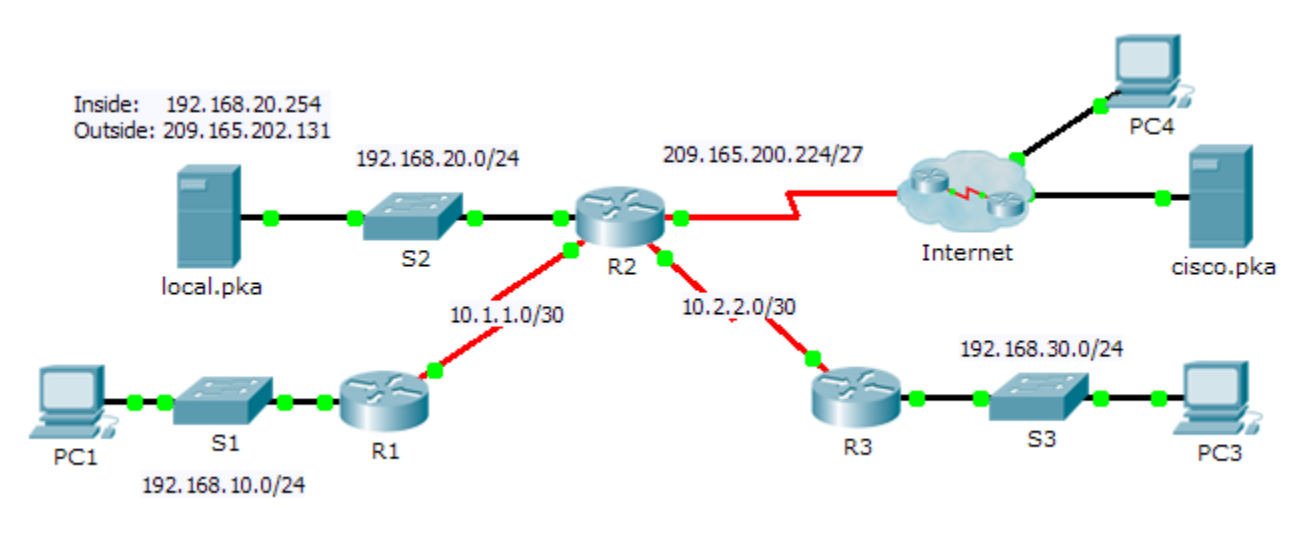

### **Objectifs**

**Partie 1 : configuration de la NAT dynamique avec la PAT**

**Partie 2 : configuration de la NAT statique**

**Partie 3 : vérification de l'implémentation de la NAT**

# **Partie 1 : Configuration de la NAT dynamique avec la PAT**

### **Étape 1 : Configurez le trafic qui sera autorisé pour les traductions NAT.**

Sur **R2**, configurez une liste de contrôle d'accès standard nommée **R2NAT** utilisant trois instructions pour autoriser, dans l'ordre, les espaces d'adressage privé suivants :192.168.10.0/24, 192.168.20.0/24 et 192.168.30.0/24.

### **Étape 2 : Configurez un pool d'adresses pour la NAT.**

a. Configurez **R2** avec un pool NAT qui utilise les deux premières adresses de l'espace d'adressage 209.165.202.128/30. La quatrième adresse est utilisée ultérieurement, pour la NAT statique dans la Partie 2.

### **Étape 3 : Associez la liste de contrôle d'accès nommée au pool NAT et activez la PAT.**

#### **Étape 4 : Configurez les interfaces NAT.**

Configurez les interfaces **R2** avec les commandes NAT internes et externes appropriées.

# **Partie 2 : Configuration de la NAT statique**

Consultez la topologie. Créez une translation NAT statique pour mapper l'adresse locale interne **local.pka** à son adresse externe.

## **Partie 3 : Vérification de l'implémentation de la NAT**

#### **Étape 1 : Accédez aux services sur Internet.**

- a. Dans le navigateur Web de **PC1** ou **PC3**, accédez à la page Web de **cisco.pka**.
- b. Dans le navigateur Web de **PC4**, accédez à la page Web de **local.pka**.

#### **Étape 2 : Affichez les traductions NAT.**

Affichez les traductions NAT sur **R2**.

R2# **show ip nat translations**